# **SES-Service Entry Sheet Creation**

# **SAP Business Support Support Material**

**January 2023**

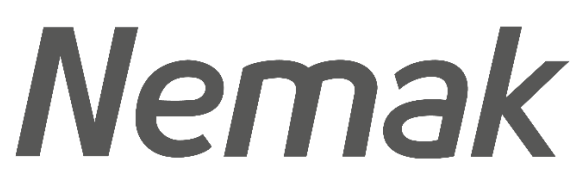

**Innovative Lightweighting** 

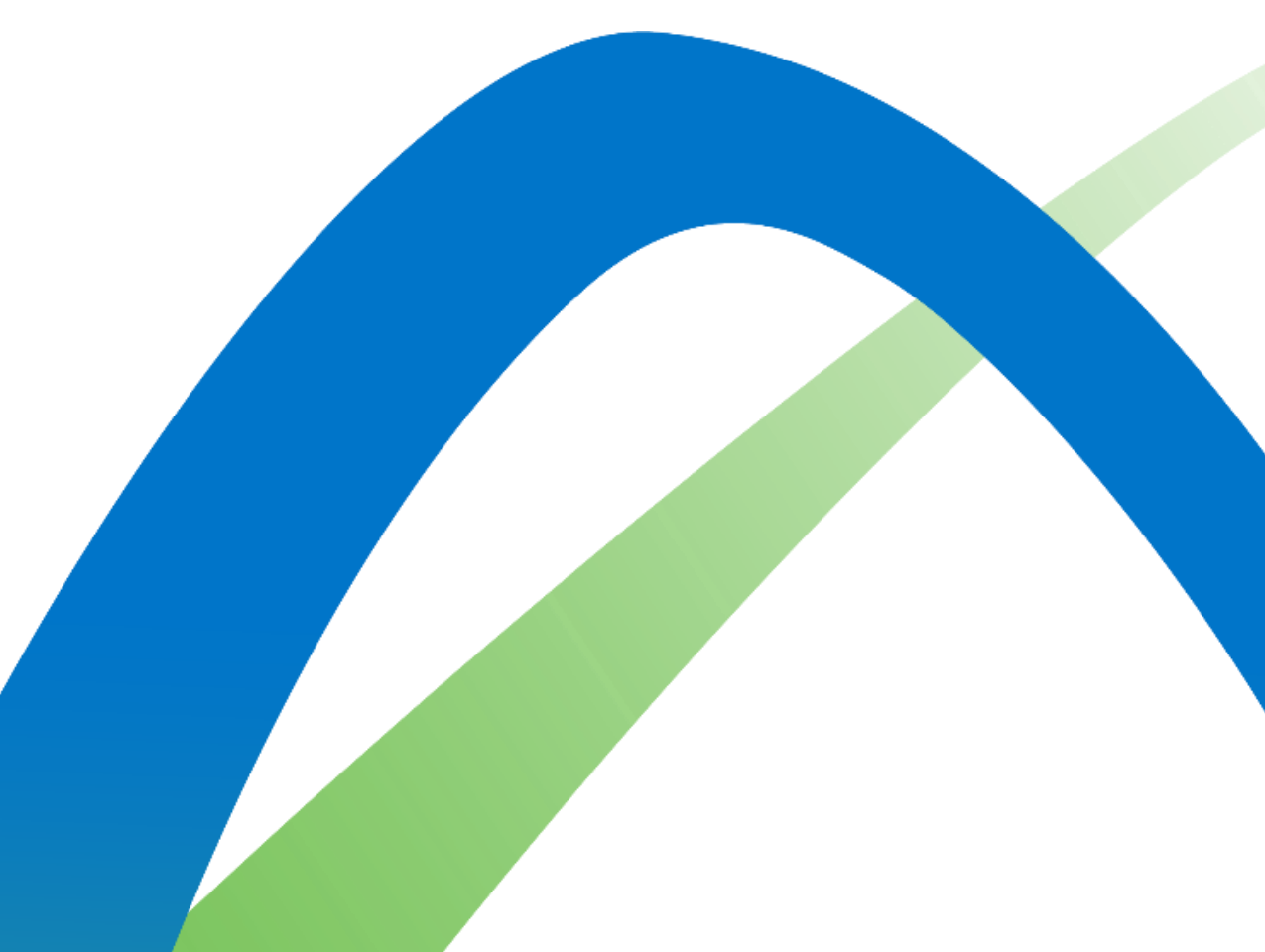

©Nemak | Public

## **SES - Service Entry Sheet**

#### **Search and Identify the SES**

There are 2 possible ways to start creating a service sheet.

From the **Workbench**:

- 1. Click on **Orders with Service line** tile.
- 2. Identify the right items using **filters**.
- 3. Search results will appear. Click

**configure** button to customize the

view.

4. Select and click **Create service sheet**.

#### **OR**

5. You can also create SES from the PO screen. Click **Create Service Sheet.**

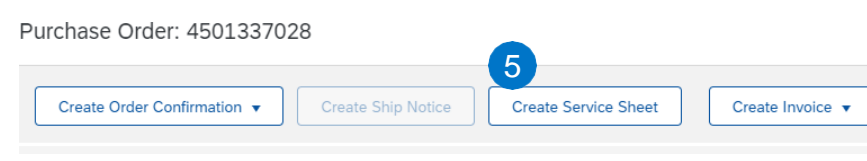

For services, it is **required** to generate the SES when the service is executed.П

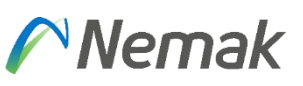

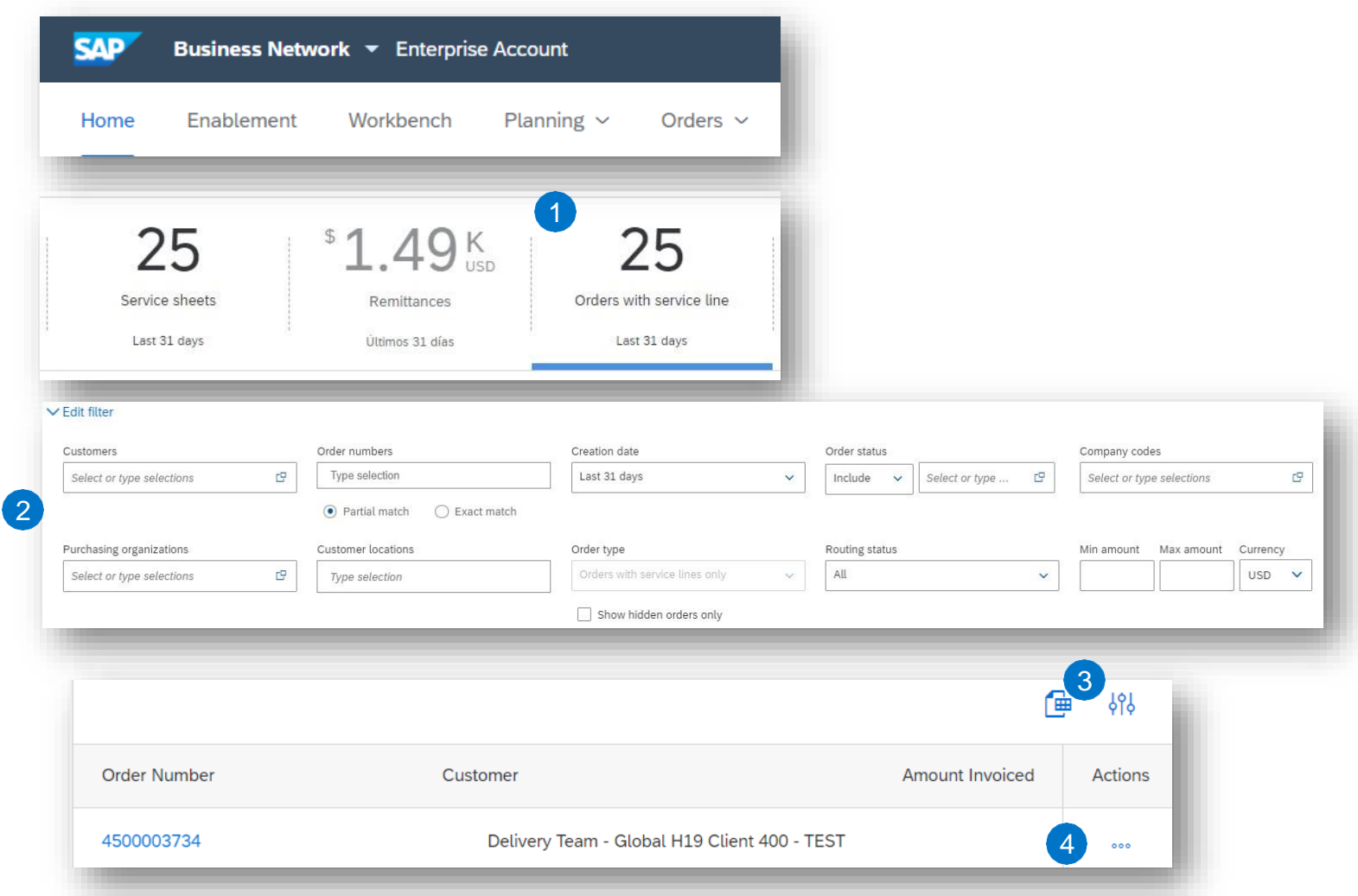

©Nemak | Public

### **Service Entry Sheet Create SES – Header Level**

Fill out the requested information on the SES form. The contract of the contract of the contract of the contract of the contract of the contract of the contract of the contract of the contract of the contract of the contract of the contract of the contract of the cont

- 1. The service sheet ID is a mandatory field (Supplier internal number), **and text reference indicated by** Nemak's approver/requestor.
- 2. Provide start / end dates of the service.
- 3. Complete additional fields if needed.
- 4. Please fill in the name and email of Nemak's **4** approver/requestor **(if this information is not completed, the SES will not be approved).**  $\begin{bmatrix} \bullet \end{bmatrix}$
- 5. Mandatory to attach documents needed.

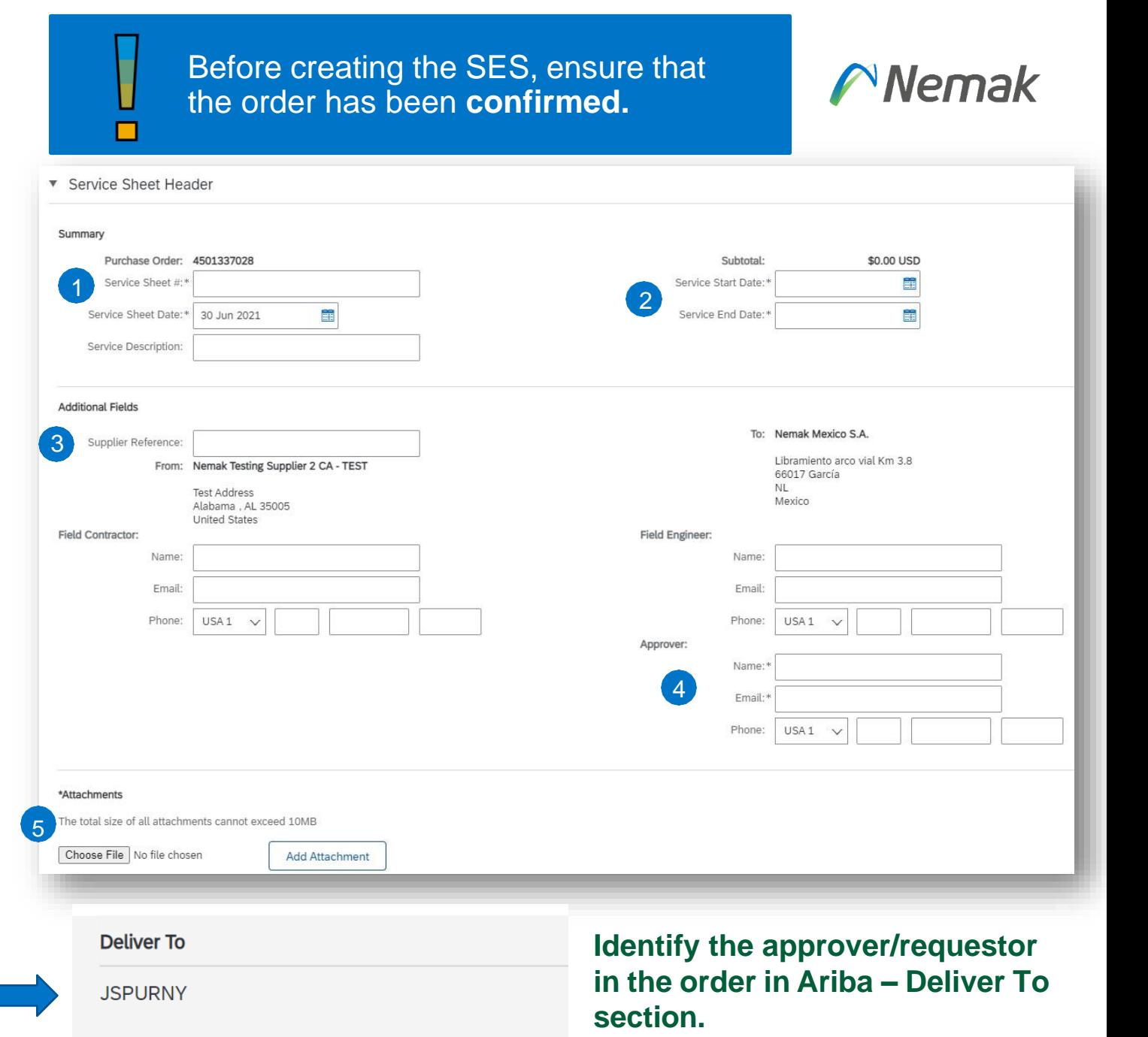

## Nemak

### **Service Entry Sheet Create SES – Line Level**

Information from the purchase order is copied to the service sheet.

1

Scroll down to view line item information and update the information for each line item.

- 1. Populate all required fields for your service at line level.
- 2. Click **Include** button to include/exclude the whole line from this SES.
- 3. Click next and review the

information before submitting.

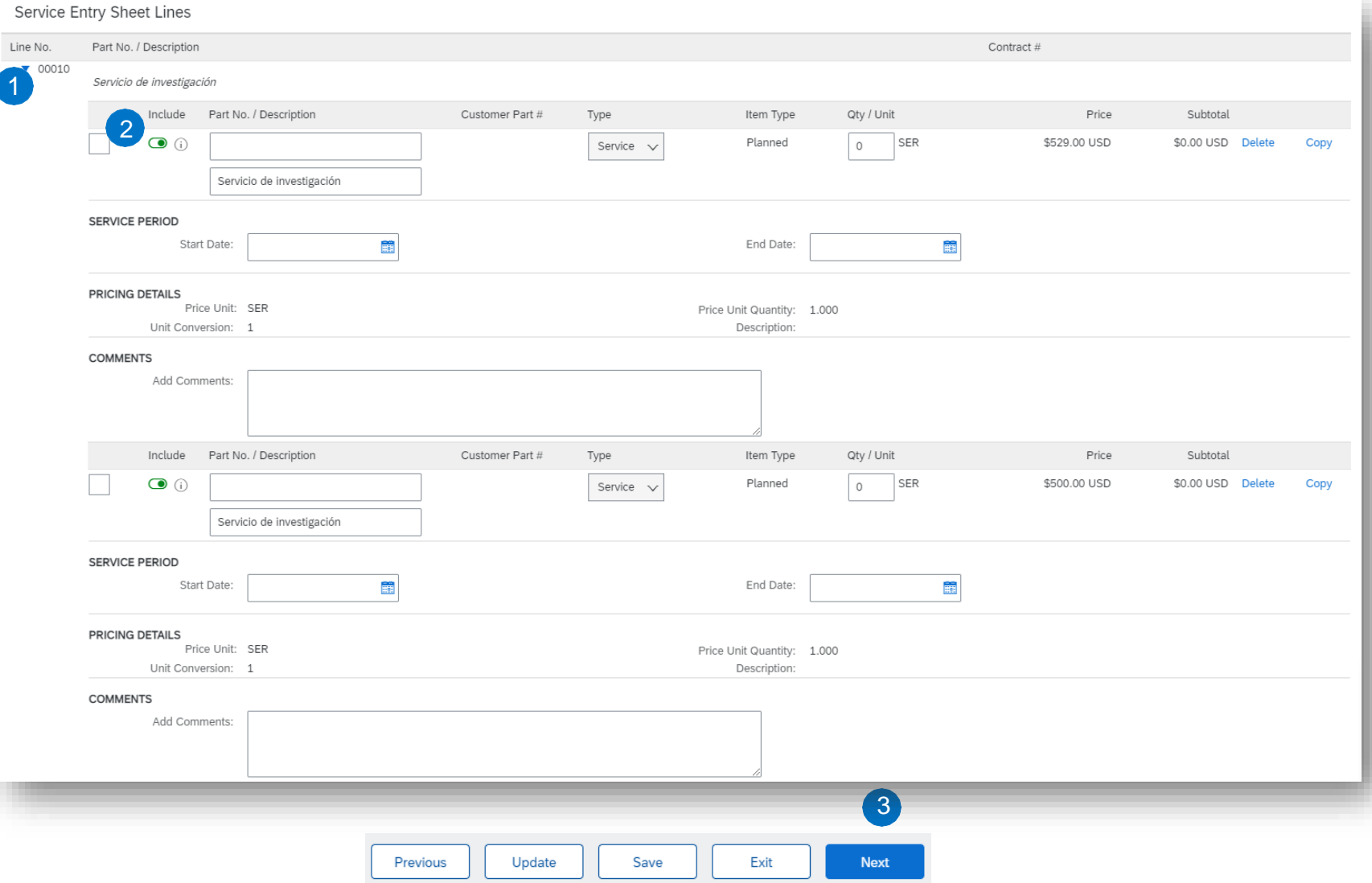

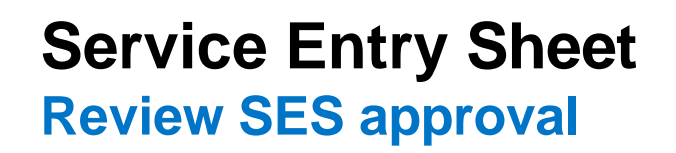

#### From the **Workbench:**

- 1. Click on the **Fulfillment tab** and select **"Service Sheets"** option.
- 2. Identify the Service sheet to review and check the status of the document.

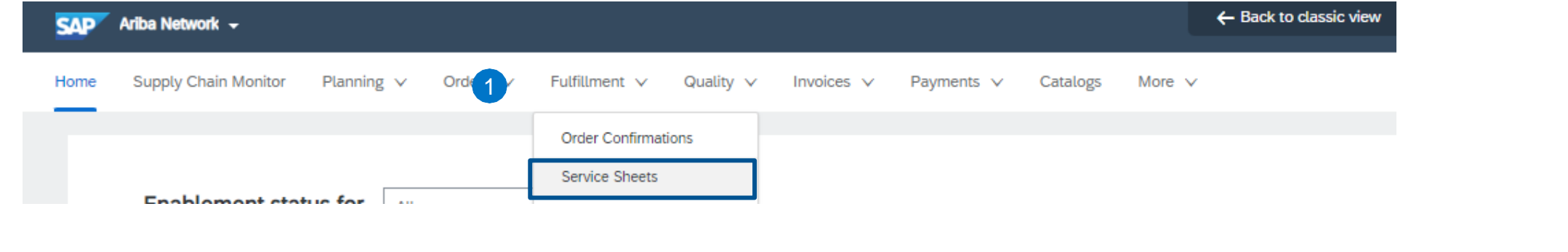

When the SES is approved, the SES #

changes to the 100…

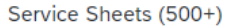

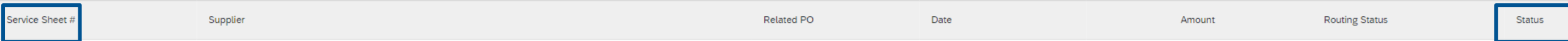

Page  $\vert$  1

Nemak